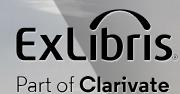

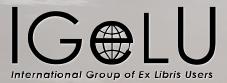

## Personalisation and Efficiency Some Tips and Tricks for Personalizing Your Alma

Lili Daie

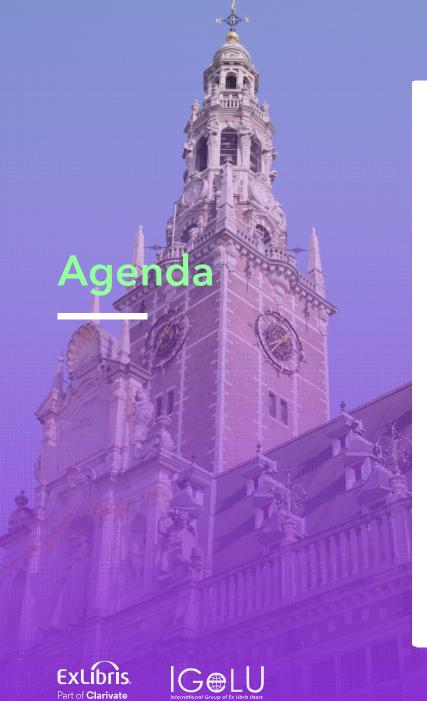

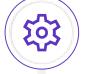

UI preferences & personalization options

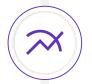

Tools to increase efficiency

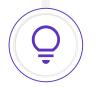

The new UX and what it can do for you

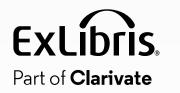

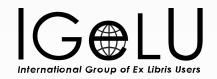

# UI Preferences & Personalization Options

#### **Configuring the Persistent Menu**

Easy access to your commonly used actions

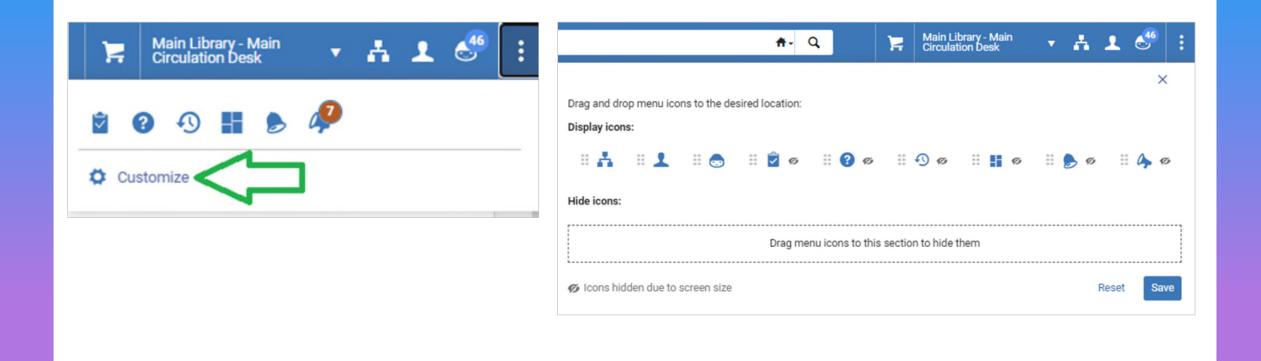

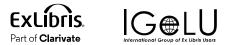

#### **UI Preferences**

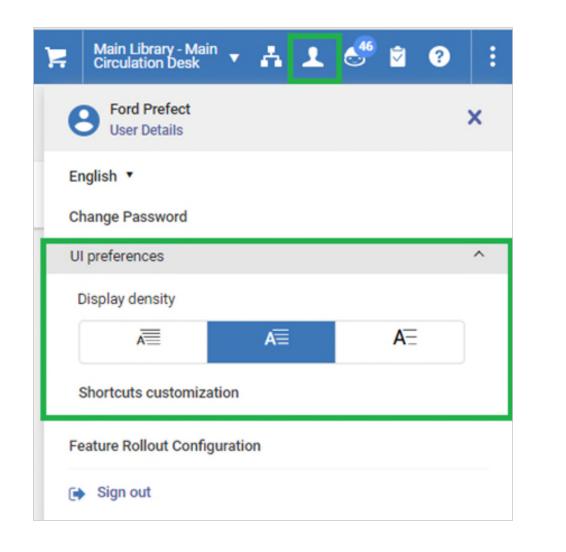

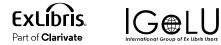

### **Display Density**

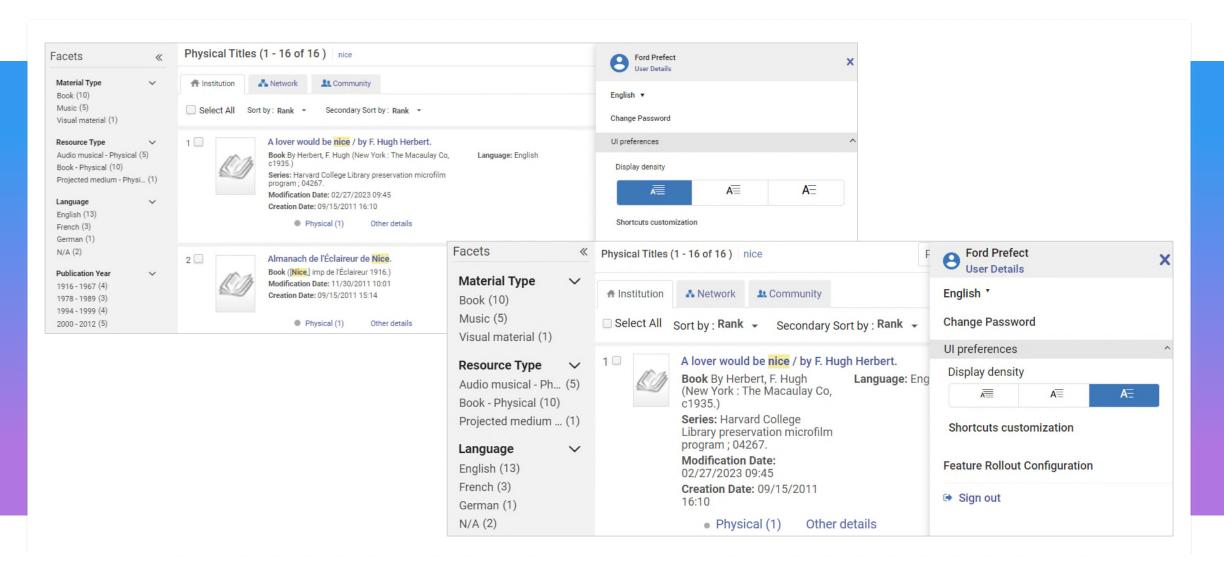

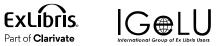

#### **Keyboard Shortcuts & Customization**

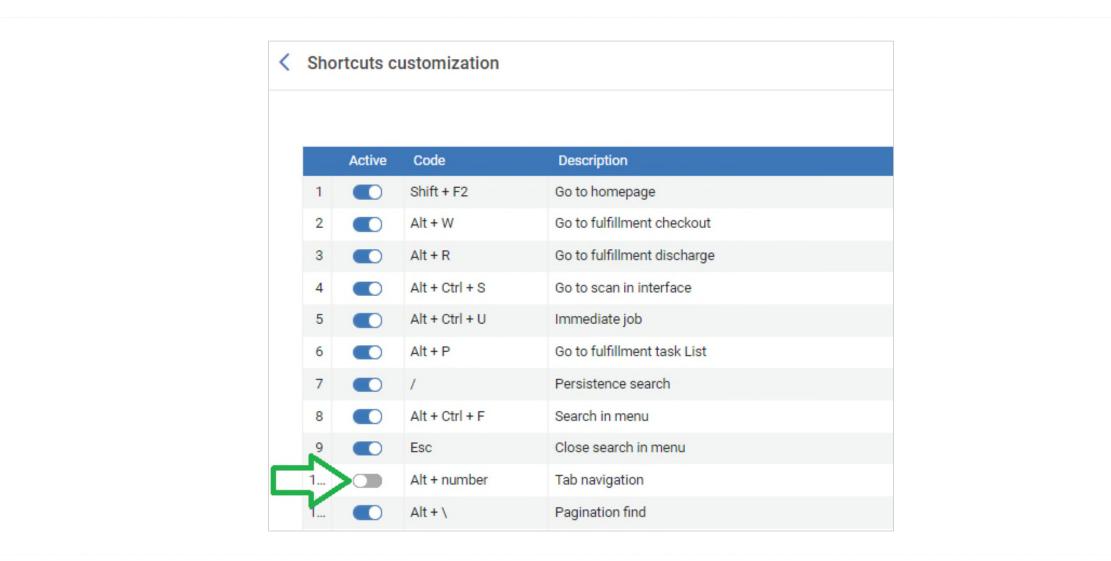

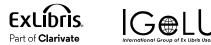

#### Alma Home Page

- Select helpful widgets to be <u>displayed in your home page</u>
- An admin can <u>customize widget options</u>

| ExLibris<br>Alma University | +2 Physical titles -                  | Konworde |                        | Main Library - M                                                                                     | nain 🔻 📥 🚨 |
|-----------------------------|---------------------------------------|----------|------------------------|----------------------------------------------------------------------------------------------------|------------|
| ≕★<br>Alma                  | Welcome, F                            | Manag    | ge Widgets             | ×                                                                                                    |            |
| PRODUCTION                  |                                       | Active   | Widget name            | Description                                                                                          |            |
| En<br>Market                | Secent P                              |          | Organization Calendar  | Calendar Widget                                                                                      |            |
| Acquisitions                | Scheduled Job                         |          | Scheduled Jobs Status  | The Scheduled Jobs Status Dashboard widget presents the status of scheduled jobs for the last 5 days |            |
| Resources                   | 03/30 03/                             |          | Discovery Search       | Primo Dashboard Widget                                                                               |            |
| Discovery                   | Adminis                               |          | Consortia Member Links | Consortia Links Widget                                                                               |            |
| E<br>Fulfillment            | Analytics                             |          | Sandbox(es)            | Link to the sandbox environment/s that are available for your use                                    |            |
| <b>9</b><br>Admin           | <ul> <li>Data<br/>services</li> </ul> |          | Tasks                  | Tasks Widget                                                                                         |            |
| lu.                         | Services Discovery                    |          | Notifications          | Notifications Widget                                                                                 |            |
| Analytics                   | 🕑 Fulfillm                            |          | API Dashboard EXL      | Live API Dashboard - Power of Connectivity                                                           |            |
|                             | Import                                |          | Knowledge Center       | EXL Customer Knowledge Center                                                                        |            |

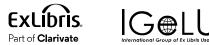

#### Alma Home Page

- Select a Data Visualization Workbook as your homepage
- Analytics staff can <u>create custom data visualizations</u>

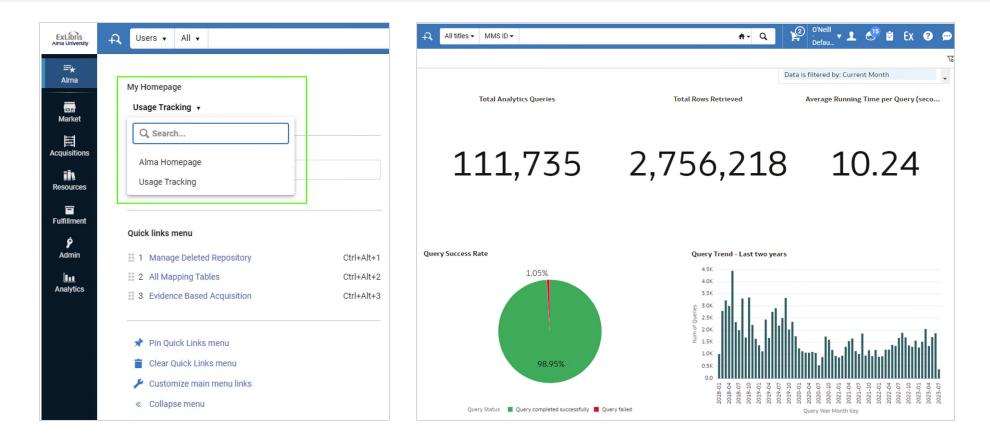

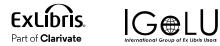

### **Configuring Columns Display in Tables**

- Select which columns to display/hide according to your needs
- Drag and drop columns to change their order/width

| List of I  | tems          |              |                  |                  |                |             |            |                  |             |                  |               |            |                  |
|------------|---------------|--------------|------------------|------------------|----------------|-------------|------------|------------------|-------------|------------------|---------------|------------|------------------|
| ne Georg   | e and Ira Ger | shwin so     | ongbook [sound r | recording] / [pe | erformed by] E | Ella Fitzge | erald. Ger | shwin, George, 1 | 898-1937. V | erve [S.I.       | ] : New York, | N.Y. : p19 | 978.             |
| l - 1 of 1 | Barcode -     |              |                  | Q Sort           | routine +      |             |            |                  | 0 rows sele | ected            | Manage Select | ted - 🖸    | Add Item 🕞       |
| ▼ Stat     | tus:All -     | Year : All   | - Volume : All   | - Descriptio     | n:All - Re     | ceive Date  | : All 🝷    |                  |             |                  |               |            | Material Type    |
|            | Barcode       | Librar       | Location         | Call Number      | Item Call      | Year        | Volume     | Description      | Temporary   | Status           | Process       | Access     | Item Policy      |
| -          | Buildbuild    | У            | Location         | Can Hamber       | Number         | 100         | Fordinic   | besonpriori      | Location    | otatao           | type          | Number     | Copy ID          |
| 1          | 33550-10      | Main<br>Libr | General          | 30236            | -              | -           | -          | -                | No          | Item in<br>place | -             | -          | MMS ID           |
|            |               |              |                  |                  |                |             |            |                  |             |                  |               |            | Provenance       |
|            |               |              |                  |                  |                |             |            |                  |             |                  |               |            | Storage location |
|            |               |              |                  |                  |                |             |            |                  |             |                  |               |            |                  |
|            |               |              |                  |                  |                |             |            |                  |             |                  |               |            |                  |

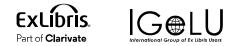

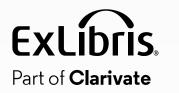

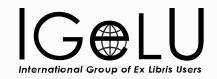

# **Tools to Increase Efficiency**

### **Configuring Personal Quick Links**

## Easy access to your commonly used pages

- Dedicated quick links menu
- Dedicated keyboard shortcuts
- Re-order quick links as needed
- Pin quick links menu for single-click buttons

| Physical titles 🗸 | Keywords 🗸    |                                                           | <del>n</del> - Q           | Main Library - Main<br>Circulation Desk |
|-------------------|---------------|-----------------------------------------------------------|----------------------------|-----------------------------------------|
| n Metadata Editor | Search Resour | ces Add Prysical tem   Import (Resources)   Upload Single | Record From File   Monitor | and View Imports (Resources)            |
|                   |               |                                                           | ]                          |                                         |
|                   |               | , Find any link in main menu                              |                            |                                         |
|                   |               |                                                           |                            |                                         |
|                   | Qui           | ck links menu                                             |                            |                                         |
|                   |               | 1 Open Metadata Editor                                    | Ctrl+Alt+1                 |                                         |
|                   |               | 2 Search Resources                                        | Ctrl+Alt+2                 |                                         |
|                   |               | 3 Add Physical Item                                       | Ctrl+Alt+3                 |                                         |
|                   |               | 4 Import (Resources)                                      | Ctrl+Alt+4                 |                                         |
|                   |               | 5 Upload Single Record From File                          | Ctrl+Alt+5                 |                                         |
|                   |               | 6 Monitor and View Imports (Resources)                    | Ctrl+Alt+6                 |                                         |
|                   |               |                                                           |                            |                                         |
|                   | #             | Unpin Quick Links menu                                    |                            |                                         |
|                   | 1             | Clear Quick Links menu                                    |                            |                                         |
|                   | 1             | Customize main menu links                                 |                            |                                         |
|                   | «             | Collapse menu                                             |                            |                                         |

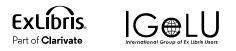

٥,...

#### **MDE Quick Links**

#### May 2023 Release

## 

## Easy access to your commonly used actions

- Define quick actions and re-order as needed
- Pin quick links menu in MDE for singleclick buttons

| Save •      | 🕒 New 👻 🔲 Record 🖍 Editing +                        | Records - Quick links menu                                       | >                         |
|-------------|-----------------------------------------------------|------------------------------------------------------------------|---------------------------|
| l Portfolio | Add Representation   Add Item   Duplicate Rec       |                                                                  |                           |
| ree-is nic  | e [book] : testing Pictures by Marc Simont. (991    | 🗄 1 Add Portfolio                                                | Ctrl+Shift+1              |
| evel [50]:  | : [50] Expert 👻 📴 🎇 Record 👩 10 🖪                   | 2 Add Representation                                             | Ctrl+Shift+2              |
| DR          | 01363nam#a22004091##4500                            | 🗄 3 Add Item                                                     | Ctrl+Shift+3              |
| )1          | 991097340000541                                     | # 4 Duplicate Record                                             | Ctrl+Shift+4              |
| 5           | 20230226110139.0                                    |                                                                  | e e r r e r r e r r e r r |
| 3           | 210826s2014####xx######r#####000#0#eng#c            | 5 Derive New Record                                              | Ctrl+Shift+5              |
| 0           | \$\$a 56005153#/AC/L/r81                            | 6 Search Resources                                               | Ctrl+Shift+6              |
| 0           | \$\$a 978123445                                     |                                                                  |                           |
| 22          | \$Sa jfhgjj                                         |                                                                  |                           |
| 35          | \$\$9 (DLC)###56005153                              | Lippin Quick lipka monu                                          |                           |
| 40          | \$\$a DLC \$\$b eng \$\$c DLC \$\$d DLC \$\$d OCoLC | Unpin Quick links menu                                           |                           |
| 9           | \$\$a SHCM                                          |                                                                  |                           |
| 0 0         | \$\$a QK475.8 \$\$b .U36                            | To add or remove a link from the                                 | - metadata Eanor mena     |
| 0 0         | \$\$a 582.16 \$\$2 19                               | to Quick Links, click the ★ next<br>menu item using the arrow ke |                           |
| 0           | \$\$a QK678                                         | the area were a string the arrow he                              | le and press of the d     |

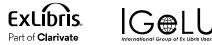

#### **Recent Entities**

#### View and edit your recently handled entities

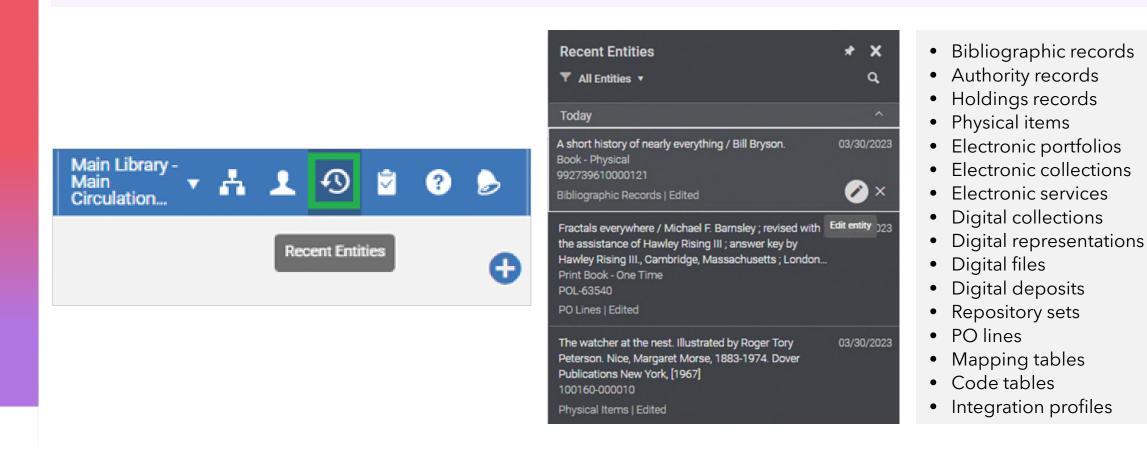

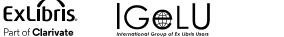

#### **Cloud Apps**

#### Useful <u>apps</u> which increase efficiency E.g., <u>Bulk Scan In</u>: scan in multiple items at a specific desk/department

| ۹ ٦ | Main Library - Main<br>Circulation Desk | ⊾ •0 🖻 📕 :         |
|-----|-----------------------------------------|--------------------|
|     | Cloud App Center                        | Cloud App Center   |
|     | Activated Apps                          | Available Apps 🛛 🔾 |
|     |                                         |                    |
|     |                                         | Bulk Scan-In       |
|     | ₽                                       | Print Bib records  |
|     | ᠃ᠷ᠍                                     | Delete Your Sets   |

| K Back to Ap             | op List         |                  | * X  |
|--------------------------|-----------------|------------------|------|
|                          | Bulk Sc         | an-In            |      |
|                          | ← Back          | Restore Defaults | Save |
| Settings                 |                 |                  |      |
| Library *<br>Law Library |                 |                  |      |
| Circulation desk         | n Desk          |                  |      |
| Department               |                 |                  |      |
| Work order ty            | pe              |                  |      |
| Status                   |                 |                  |      |
| Auto pr                  | rint slip       |                  |      |
| Confirm                  | n               |                  |      |
| Registe                  | er in house use | e                |      |
| Externa                  | al ID           |                  |      |
|                          | on hold shelf   |                  |      |

| K Back to Ap | p List                  |           | * X     |
|--------------|-------------------------|-----------|---------|
|              | Bulk Scan-In            |           |         |
|              |                         | Reset     | Scan    |
| Upload file  | of barcodes to sc       | an in     |         |
| Please selec | t or drag a text file o | fbarcodes | with no |
| header and a | a new line after each   | barcode   |         |
|              | Choose barcode          | e file    |         |
|              |                         |           |         |

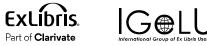

#### **MDE** Templates Display Configuration

#### Select commonly used templates to display in "New"

| New  Record A            | Actions - 🧨 Edit |
|--------------------------|------------------|
| MARC21 Bibliographic     |                  |
| 📇 Books RDA Shared Det   | fault (Default)  |
| 📌 RDA (Default)          |                  |
| Dublin Core              |                  |
| 🕂 Default (Default)      |                  |
| 🐴 Default (Default)      |                  |
| MODS                     |                  |
| A Default (Default)      |                  |
| MARC21 Holdings          |                  |
| A Books (Default)        | (Ctrl+Alt+H)     |
| LCNAMES (Network)        |                  |
| 📇 Personal Name (Defau   | ilt)             |
| LCSH (Network)           |                  |
| 🐴 Topical Term (Default) |                  |
| NETWORK (Network)        |                  |
| 📇 Local Authority templa | te (Default)     |
| 🔅 Templates display con  | figuration       |
| Placement Options        |                  |
| composition or are only  |                  |

|     | plates display configurati |                                    |                 |             |               |                 | Save           |
|-----|----------------------------|------------------------------------|-----------------|-------------|---------------|-----------------|----------------|
| No. | . Template Format          | Template Name                      | Template Origin | Destination | Template Type | Template Status | Display in Mer |
| 1   | DC                         | Default (Default)                  | ÷               | ŧ           | Shared        |                 |                |
| 2   | DC                         | Default (Default)                  | A               | ŧ           | Shared        | ô               |                |
| 3   | MARC21 Bib                 | Books RDA Shared Default (Default) | a*a             | ŧ.          | Shared        |                 |                |
| 4   | MARC21 Bib                 | RDA (Default)                      | <b>#</b>        | ŧ.          | Shared        |                 |                |
| 5   | MODS                       | Default (Default)                  | ÷               | ŧ           | Shared        | 6               |                |
| 6   | Holdings                   | Books (Default)                    | ÷               | ŧ           | Shared        |                 | •              |
| 7   | LCNAMES (Network)          | Personal Name (Default)            | <u></u>         | 4           | Shared        | â               |                |
| 8   | LCSH (Network)             | Topical Term (Default)             |                 | A           | Shared        | 8               |                |
| 9   | NETWORK (Network)          | Local Authority template (Default) |                 | A           | Shared        | â               |                |
| 10  | MARC21 Bib                 | Accession                          | ÷               | ŧ           | Shared        |                 |                |
| 11  | MARC21 Bib                 | Books                              | ÷               | ŧ.          | Shared        | 8               |                |

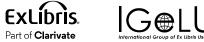

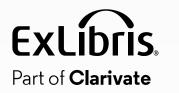

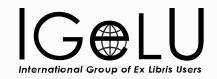

# The New UX and What it Can Do for You

#### **Multi-Select Facets**

Single click on a single value, or select multiple values and apply

| Refine by<br>Activity Status: Active<br>Clear all                                                               | 0 | Refine by<br>Activity Statu<br>Clear all      |
|----------------------------------------------------------------------------------------------------|---|-----------------------------------------------|
| Active Partner Alma ILL Partner ( ILLiad (2) ISO University of + More (9)                                       |   | Active Partne                                 |
| Created lending req<br>Created lending<br>Created lending<br>Created lending<br>Locate failed (1)<br>+ More (3) |   | Status<br>Being Pro<br>Created I<br>Locate fa |
| Activity Status<br>Active (31)                                                                                  | ^ | Apply                                         |

| Refine by          | ^       |
|--------------------|---------|
| Activity Status: A | ctive 🕲 |
| Clear all          |         |
| Active Partner     | ^       |
| Alma ILL Part      | ner (4) |
| ILLiad (2)         |         |
| ISO University     | of (1)  |
| + More (9)         |         |
| Status             | ^       |
| Being Process      | sed (3) |
| Created lendir     | ng (14) |
| Locate failed      | (1)     |
| + More (3)         |         |
| Apply              | X       |

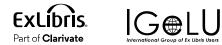

#### **Move Between Search Results**

#### Use the up/down arrows to move to previous/next item, in full view or split-screen

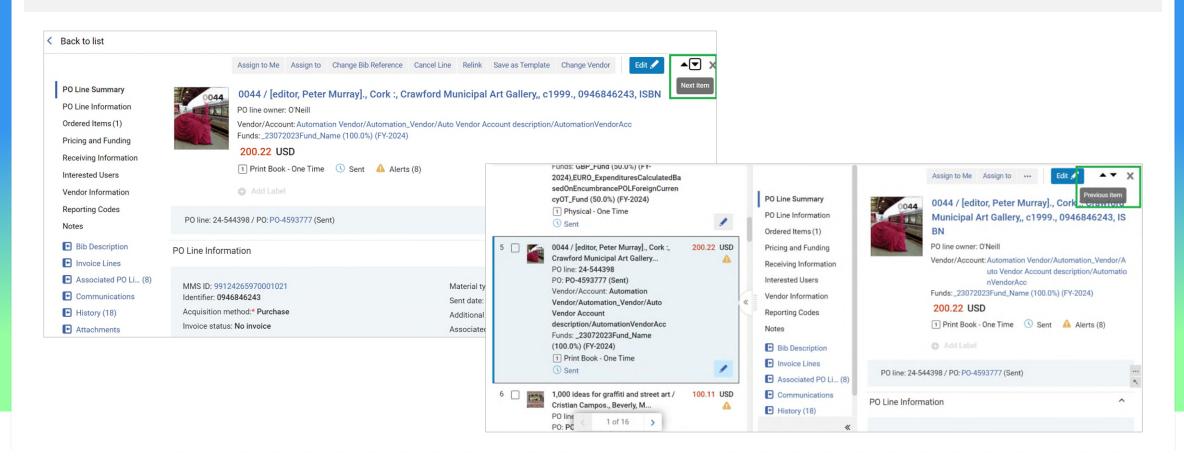

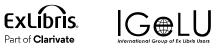

### Add Labels to Easily Identify Items Requiring Work

- Add your own labels as needed
- Facet by your label to fetch only labeled entities

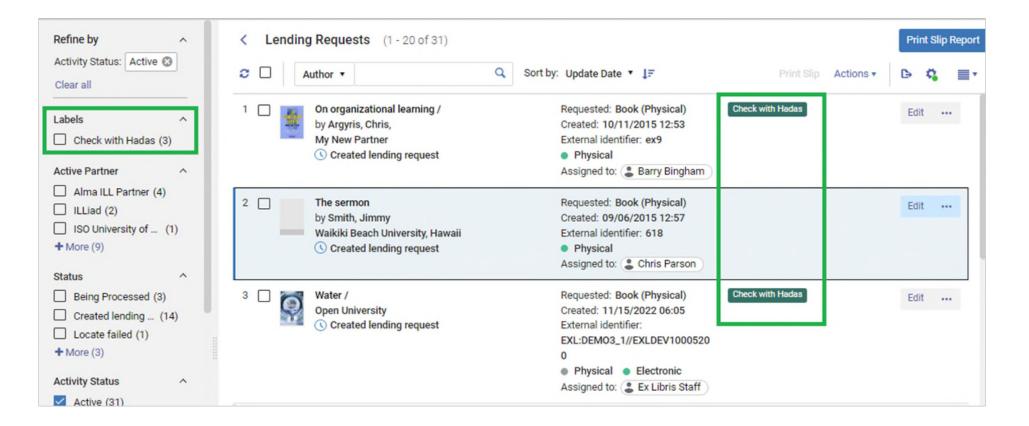

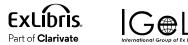

#### Make Some Changes Directly from Search Results

#### Add notes, receive item directly from POL, etc.

|                       | Assign to Me Assign to Cancel Save     | <b>.</b> X |
|-----------------------|----------------------------------------|------------|
| PO Line Summary       | Libra Loca Call Barc Avail Item Item R | lece       |
| PO Line Information*  | 1 O' Sta BC No                         |            |
| Ordered Items*(1)     | (ST Red                                | Edit       |
| Pricing and Funding*  |                                        | Receive    |
| Receiving Information | Add Items                              | Delete     |
| Interested Users      | Pricing and Funding                    | ~          |
| Vendor Information    |                                        | ^          |
| Reporting Codes       | Receiving Information                  | ~          |
| Notes                 | Rush                                   |            |
| Bib Description       |                                        |            |
| Invoice Lines (1)     |                                        |            |
| Associated PO Li (4)  | Routing during receiving               | ~          |
| Communications        |                                        |            |
| History (42)          | Binding during receiving               |            |

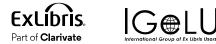

### Assign Multiple POLs

| 2 V <>., Qingdao :, China Ocean 0.00 USD                                                                                                    | C Sort by: Title ▼ ↓=                                                   | Create New PO Cha | ange Expected Date Manage Labels   Assign Selected |
|----------------------------------------------------------------------------------------------------|-------------------------------------------------------------------------|-------------------|----------------------------------------------------|
| 1       ✓      , 2014,       0.00 USD         PO line: 15-302904       ▲         PO: PO-250830 (Closed)       ▲         Vendor/Account: GIFTS/GIF       T/Default Account/GIFT         1       Physical - One Time         ③       Closed         2       ✓         2       ✓         2       ✓         2       ✓         Closed       0.00 USD | 2 rows selected Clear Selection                                         | 1                 | ×                                                  |
| Closed Closed Closed Closed Closed Closed Closed Closed Closed Closed Closed Closed Closed Closed Closed                                                                                                    | PO line: 15-302904<br>PO: PO-250830 (Closed)<br>Vendor/Account: GIFTS/0 | ection            |                                                    |
|                                                                                                    |                                                                         |                   |                                                    |
| 9787811251258, IS «                                                                                                    | University Press, 2008.,<br>9787811251258, IS                           | 4                 |                                                    |
| PO line: 15-311044       #         PO: PO-253622 (Closed)       PO line: 15-302904 / PO: PO-250830 (Closed)         Vendor/Account: GIFTS/GIF       PO line: 15-302904 / PO: PO-250830 (Closed)                                                                                                    | PO: PO-253622 (Closed)                                                  |                   | PO line: 15-302904 / PO: PO-250830 (Closed)        |

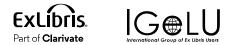

#### **Choose What You See Where**

#### Configuring the display of actions, sections, brief results and responsive mode

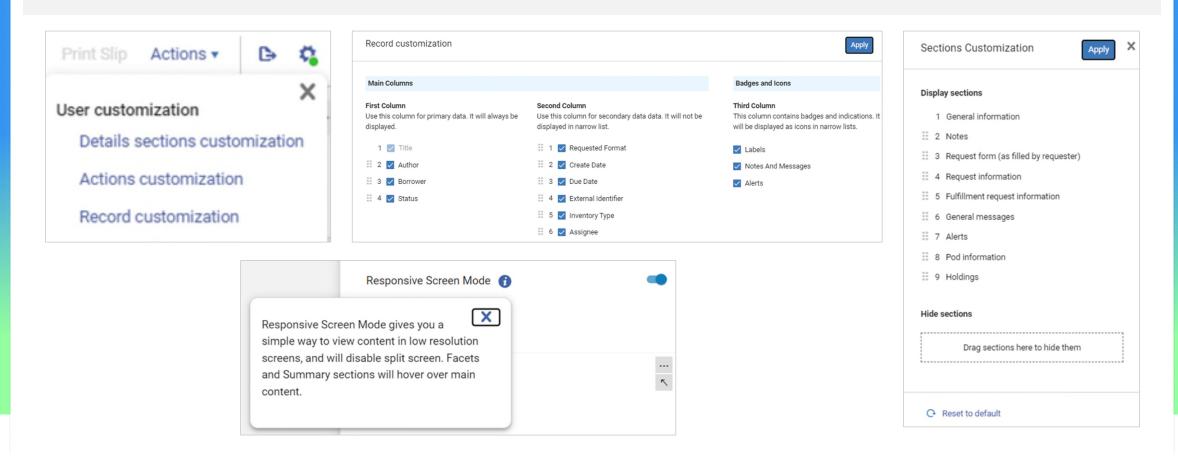

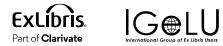

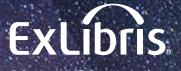

Part of **Clarivate** 

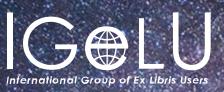

## **Thank You!**

Lili Daie Lili.Daie@clarivate.com

#### © 2023 Clarivate

Clarivate and its logo, as well as all other trademarks used herein are trademarks of their respective owners and used under license.